## **Seite 370 Beispiel 1**

## **Detaillierte Lösung für CASIO ClassPad**

Der Funktionsterm wird im Funktionen-Editor eingegeben.

Mit **图 kommt man zu den Fenstereinstellungen**; hier wählt man zunächst Vorgabe<sup>.</sup>

Mit **\\\\\** wird dann der Graph gezeichnet. Man erhält nach zweimaligem Zoom-In

mit der  $+$ -Taste das nebenstehende Schaubild.

Mit Analyse / Grafische Lösung / ∫dx lässt sich dann das Integral im Grafik-

Fenster berechnen.

Dazu gibt man einfach die Grenzen jeweils als Zahl ein; es erscheint dann automatisch eine entsprechende Maske.

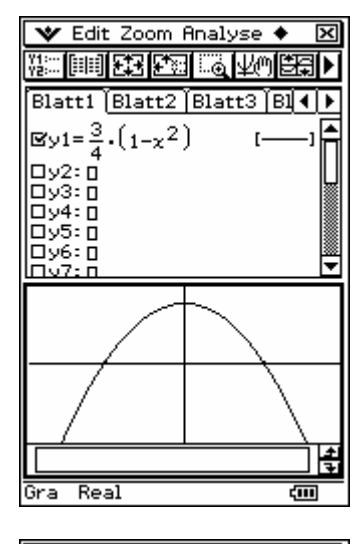

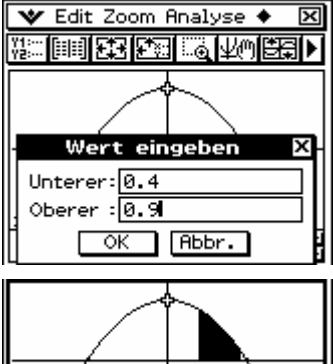

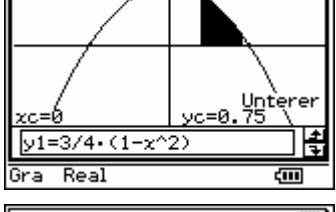

**V** Edit Aktion Interaktiv **▝▚<sub>à</sub>|ᠿ►|**▓⋥⋭▓৶<del>ᢦ</del>│<del>୵</del>⋉│<del>ᢦ</del> ⋟  $\frac{1}{\begin{bmatrix} 0.9 \\ 0.4 \end{bmatrix}}$ ▲  $(1-x^2)dx$ 8.20875

Alternativ lässt sich das Integral natürlich auch in der <a>
Main</a>
Anwendung berechnen.

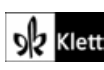

## **Seite 370 Beispiel 2**

## **Detaillierte Lösung für CASIO ClassPad**

In der **I-Application kann man unten in der Cal-Zeile den nebenstehenden** Befehl für die Erzeugung einer Liste von Zufallszahlen eingeben.

Mit Calc / Eindim. Variable lässt man sich u.a. den Mittelwert und die Standardabweichung der Liste list1 berechnen

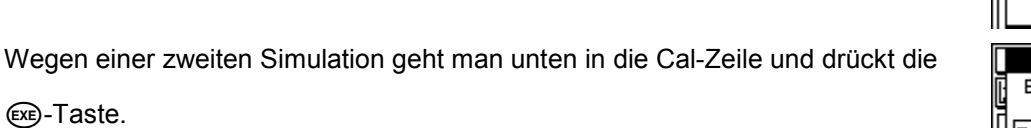

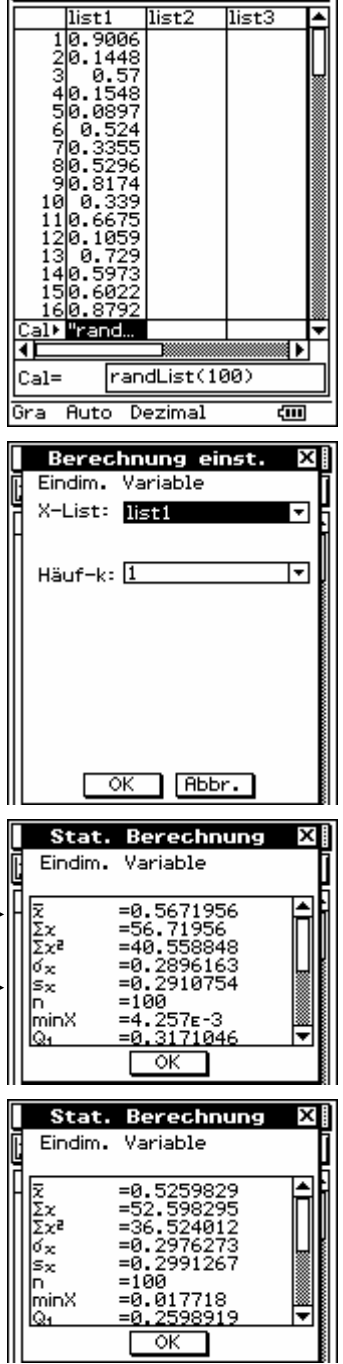

V Edit Calc Grafik einst

**Report of the Second Second** 

 $\overline{\mathbf{x}}$ 

ਜ਼

**THE DESIGNATION** 

 $\overline{\text{hist3}}$ 

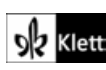